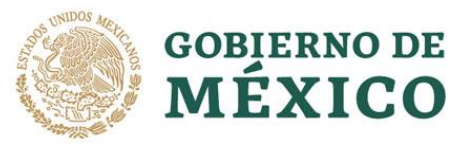

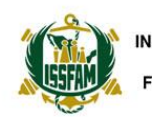

**INSTITUTO DE SEGURIDAD SOCIAL PARA LAS FUERZAS ARMADAS MEXICANAS** 

PLATAFORMA NACIONAL DE **TRANSPARENCIA** 

### **Plataforma Nacional de Transparencia (PNT)**

Guía básica para realizar solicitudes de acceso a la información y datos personales ante el ISSFAM

#### **¿Qué es la PNT?**

Es el espacio en el que se puede consultar todo lo que producen o resguardan las instituciones públicas de México, y es también **el medio para solicitarles información.**

### **¿Cómo me registro?**

- 1. Abre el navegador de tu preferencia.
- 2. Ingresa a la página [www.plataformadetransparencia.org.mx](http://www.plataformadetransparencia.org.mx/)
- 3. Da clic sobre el botón iniciar sesión o bien sobre la sección de solicitudes. Se abre la ventana de registro.
- 4. Si ya cuentas con un usuario en la Plataforma Nacional de Transparencia ingrésalo junto con la respectiva contraseña.
- 5. Si aún no tienes un usuario debes generar uno, da clic en crear una cuenta.
- 6. Solo requieres ingresar tres datos: Correo electrónico, contraseña y nombre de usuario. Introdúcelos y confirma los datos proporcionados.
- 7. Recuerda confirmar que has leído y aceptas el aviso de privacidad.

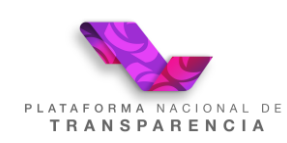

Página **1** de **5**

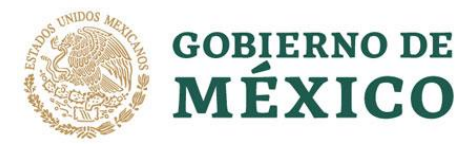

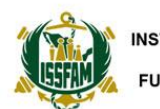

**INSTITUTO DE SEGURIDAD SOCIAL PARA LAS FUERZAS ARMADAS MEXICANAS** 

## **¿Por qué debo registrarme?**

Recuerda que se requieren tus datos personales *para enviarte la información relacionada* con tu solicitud y/o notificaciones de entrega, quejas o alegatos de los recursos de revisión presentados ante el ISSFAM.

# **¿Cómo realizar una solicitud de acceso a la información?**

- 1. Una vez que has ingresado a tu cuenta en la Plataforma, selecciona *solicitudes.*
- 2. Da clic en *acceso a la información* para realizar una solicitud.
- 3. Elige el tipo de persona que eres, física o moral.
- 4. Escribe un nombre o pseudónimo.
- 5. Selecciona la institución pública a la que deseas requerirle información. Para el caso del ISSFAM, debes seleccionar la opción Instituto de Seguridad Social para las Fuerzas Armadas Mexicanas (ISSFAM). Una vez que la encuentres, selecciónala y da clic en el botón agregar.
- 6. Recuerda que puedes enviar la misma solicitud a distintas instituciones, pueden ser de estados distintos o de uno mismo, y es posible hacerlo a un máximo de 33.
- 7. Especifica la información que deseas solicitar.
- 8. Indica un medio para recibir la información o alguna notificación en caso de que se te deba contactar para avisos o dudas de tu solicitud.
- 9. Indica el formato en el que deseas recibir la información.
- 10. Opcionalmente, puedes completar los datos estadísticos.
- 11. En caso de requerir apoyo por alguna discapacidad o necesitar traducción a alguna lengua indígena, selecciona y completa la pestaña de accesibilidad y lenguas indígenas.
- 12. Finalmente, debes asentar que leíste el *aviso de privacidad*, así otorgas el consentimiento para el tratamiento de los datos personales que ingresaste en la solicitud.
- 13. Da clic en enviar.

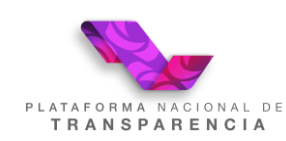

Página **2** de **5**

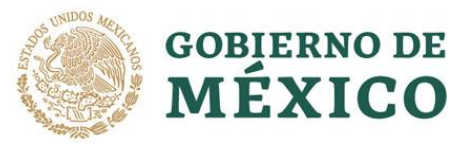

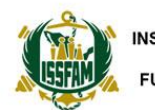

### **¿Cómo realizar una solicitud de Datos Personales?**

- 1. Una vez que has ingresado a tu cuenta en la Plataforma, selecciona *solicitudes.*
- 2. Da clic en *Datos Personales* para realizar una solicitud.
- 3. Elige si la solicitud la presentas por ti mismo o como representante legal del titular de los datos.
- 4. Escribe tu nombre y apellidos.
- 5. Selecciona la institución pública a la que deseas requerirle información. Para el caso del ISSFAM, debes seleccionar la opción Instituto de Seguridad Social para las Fuerzas Armadas Mexicanas (ISSFAM). Una vez que la encuentres selecciónala y da clic en el botón agregar.
- 6. Especifica la información que deseas solicitar y el tipo de derecho (acceso, rectificación, cancelación, oposición o portabilidad).
- 7. Se requerirá que te identifiques como el *titular de los datos* o como su representante legal. Para ello debes anexar copia de los documentos que consideres pertinentes (credencial para votar; pasaporte; cartilla militar; cédula profesional; licencia para conducir; o documento migratorio; acta de nacimiento; clave única de registro de población (CURP); etc.)
- 8. Indica un medio para recibir la información o alguna notificación en caso de que se te deba contactar para avisos o dudas de tu solicitud.
- 9. Indica el formato en el que deseas recibir la información.
- 10. Por razones de seguridad, **no se envían los datos por medio de la Plataforma,** se le notificará que puede recibir su información en la Unidad de Transparencia del ISSFAM, previa acreditación de su personalidad como titular de los datos personales. Esto es **para garantizar que nadie haga un mal uso de tus datos.**
- 11. Opcionalmente, puedes completar los datos estadísticos.
- 12. En caso de requerir apoyo por alguna discapacidad o necesitar traducción a alguna lengua indígena, selecciona y completa la pestaña de *accesibilidad y* lenguas indígenas.
- 14. Finalmente, debes asentar que leíste el aviso de privacidad, así otorgas el consentimiento para el tratamiento de los datos personales que ingresaste en la solicitud.
- 13. Da clic en enviar.

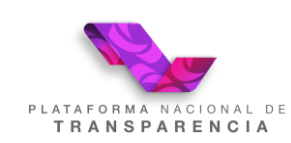

Página **3** de **5**

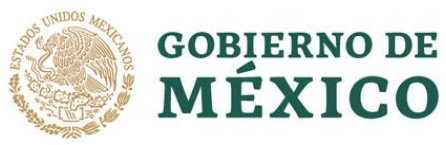

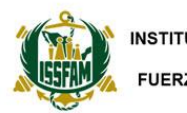

### **¿Cómo revisar el estado que guarda mi solicitud?**

- 1. Una vez que has ingresado a tu cuenta en la Plataforma, selecciona *solicitudes.*
- 2. Da clic en mi *historial de solicitudes* para consultar el listado de las solicitudes que has realizado.
- 3. Selecciona el ámbito que deseas revisar, ya sea la federación o un estado de la república. También puedes filtrar por un periodo de tiempo o tipo de solicitud (datos/acceso). Y da clic en buscar.
- 4. Ahora identifica la solicitud que quieres revisar. Para revisar el detalle de cada una de las solicitudes da clic sobre el *registro* y se desplegarán los datos de esta.
- 5. En caso de tener alguna respuesta, o aviso, aparecerá un botón de alerta en la columna de avisos, basta dar clic sobre este para revisar y atender el menaje de aviso o respuesta.

### **¿Qué hago si no me responden o estoy inconforme con la respuesta a mi solicitud?**

- 1. Una vez que has ingresado a tu cuenta en la Plataforma, selecciona *solicitudes*.
- 2. Da clic en *mi historial de solicitudes* para consultar el listado de las solicitudes que has realizado.
- 3. Selecciona el ámbito que deseas revisar, ya sea la federación o un estado de la república. También puedes filtrar por un periodo de tiempo o tipo de solicitud (datos/acceso). Y da clic en buscar.
- 4. Si se ha cumplido el plazo para darte respuesta o ya cuentas con una respuesta, aparecerá un *botón de queja* en la última columna de la tabla de resultados, presiónalo.
- 5. El formulario de queja tiene datos precargados de tu solicitud, no obstante, puedes modificar algunos de ellos, como son: tu nombre o seudónimo, datos de tu representante legal y el medio para recibir notificaciones.
- 6. Explica el motivo de tu queja y si lo consideras necesario anexa documentos que evidencien tu reclamo.
- 15. Finalmente, debes asentar que leíste el **aviso de privacidad**, así otorgas el consentimiento para el tratamiento de los datos personales que ingresaste en la solicitud. Da clic en enviar.

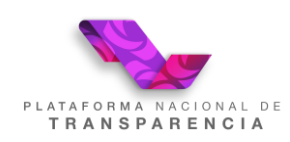

Página **4** de **5**

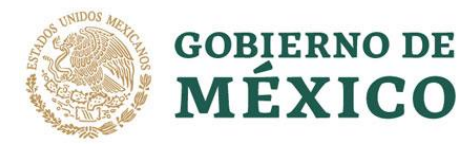

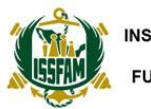

**INSTITUTO DE SEGURIDAD SOCIAL PARA LAS FUERZAS ARMADAS MEXICANAS** 

### **Datos de contacto de la Unidad de Transparencia ISSFAM**

#### **Correo de contacto:**

transparencia@issfam.gob.mx

#### **Teléfono:**

(55) 5580 4693 directo (55) 2122 0600 extensión 1583

#### **Dirección de la Unidad de Transparencia:**

Avenida Industria Militar 1053, Colonia Lomas de Sotelo, Alcaldía Miguel Hidalgo, Código Postal 11200, Ciudad de México.

#### **Horario de Atención:**

Lunes a Viernes de 08:30 a 15:30 horas

Recuerde que puede establecer contacto con la **Unidad de Transparencia ISSFAM** para recibir orientación y apoyo para el seguimiento de su solicitud de acceso a la información y de datos personales, así como quejas y recursos de revisión presentados ante este Instituto.

**Última actualización:** 21/10/2022

\_\_\_\_\_\_\_\_\_\_\_\_\_\_\_\_\_\_\_\_\_\_\_\_\_\_\_\_\_\_\_\_\_ **Revisó:** Dirección Jurídica. **Elaboró:** Unidad de Transparencia.

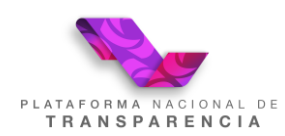

Página **5** de **5**